TurboCAD-Benutzerhandbuch

**Drehungswinkel:** Geben Sie für eine Teilrotation einen Wert unter 360 ein.

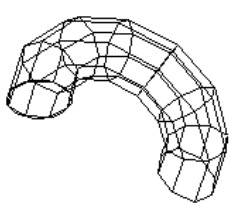

**Spiralabstand:** Der seitliche Abstand zwischen dem Anfang und dem Ende der Rotation. Ermöglicht die Erstellung einer Spirale. Der Drehwinkel muss 360 betragen.

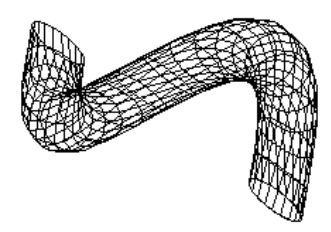

HINWEIS: *Sie können auch mit dem Werkzeug Spirale eine Spirale erstellen. Siehe "Spirale" auf Seite 346. Dieses Werkzeug ist hilfreich für Spiralen mit wechselndem Radius.*

**Anzahl der Windungen:** Wenn der Wert für **Spiralabstand** ungleich Null ist, können Sie die Gesamtanzahl der Rotationen angeben.

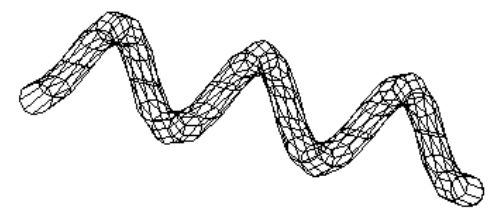

**Im Uhrzeigersinn, Entgegen dem Uhrzeigersinn:** Legt die Richtung der Rotation fest. Die Richtung richtet sich nach der Auswahl der Rotationsachse.

## **Erhebung**

*Nur von TurboCAD Professional unterstützt*

**Menü:** Einfügen, 3D-Objekt, Erhebung

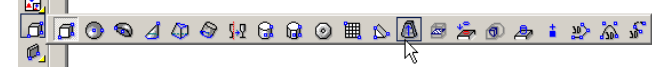

Erstellt ein 3D-Objekt durch Verbinden von 2D-Profilen. Die Profile liegen auf verschiedenen Ebenen, die nicht parallel sein müssen. Die Profile werden mithilfe von NURBS-Berechnungen (Non-Uniform Rational b-Spline) verbunden.

Die Profile können geschlossen oder offen sein. Dabei ist jedoch zu beachten, dass die Profile entweder alle offen oder alle geschlossen sind.

1. Wenn Sie nur einfache Kurven (einzelne Objekte) auswählen möchten, stellen Sie sicher, dass die Option **Zusammengesetztes Profil verwenden nicht** aktiviert ist. Informationen zur Verwendung zusammengesetzter Profile finden Sie unter *"Erhebung mit zusammengesetzten Profilen" auf Seite 359*.

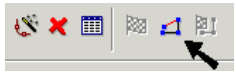

- 2. Wählen Sie die Profile in der gewünschten Reihenfolge aus. Die Reihenfolge der Auswahl ist wichtig.
- 3. Wählen Sie **Beenden** aus dem Kontextmenü, oder doppelklicken Sie auf das letzte Profil, um die Erhebung zu erstellen.

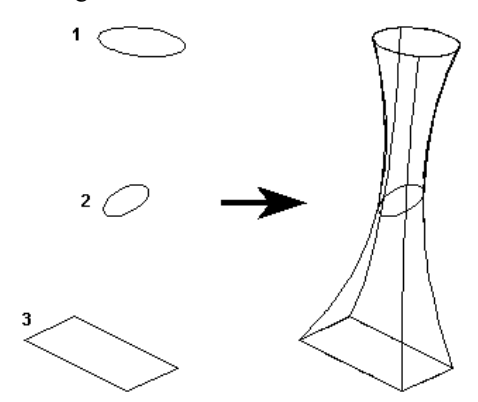

Die Erhebung hat an den Profilen keine scharfen Ecken.

358 Aktualisierungen und zusätzliche Informationen